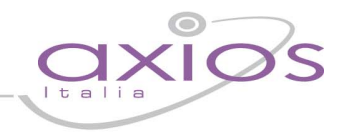

### QUICK GUIDE ESPORTAZIONE DATI INVALSI 2019/2020

Nell'ambito del progetto Servizio Nazionale di Valutazione (SNV) si richiede alle segreterie scolastiche, di poter ottemperare alla fornitura dei dati di contesto.

La nuova funzionalità consentirà all'operatore di esportare i dati delle classi dei livelli considerati dalla rilevazione (classi seconde e quinte – scuola primaria, classi terze – scuola secondaria di I grado, classi seconde e ultimo anno – scuola secondaria di II grado) per il successivo invio degli stessi, on-line sul sito INVALSI.

Il calendario per gli invii definito da INVALSI è il seguente:

#### Tra il 21 gennaio 2020 e il 27 febbraio 2020

 invio dei dati degli studenti dell'ultimo anno di scuola secondaria di secondo grado che, nell'ambito della rilevazione nazionale, dovranno svolgere le prove INVALSI computer based (CBT) per l'ottenimento di un livello descrittivo delle competenze all'interno del proprio curriculum e come requisito necessario per la successiva ammissione all'Esame di Stato conclusivo del secondo ciclo d'istruzione;

#### Tra il 21 gennaio 2020 e il 26 marzo 2020

invio dei dati degli studenti delle classi terze delle di scuola secondaria di primo grado che, nell'ambito della rilevazione nazionale, dovranno svolgere le prove INVALSI computer based (CBT) come requisito necessario per la successiva ammissione all'Esame di Stato conclusivo del primo ciclo d'istruzione;

#### Tra il 21 gennaio 2020 e il 30 aprile 2020

invio dei dati degli studenti delle classi seconde di scuola secondaria di secondo grado che, nell'ambito della rilevazione nazionale, dovranno svolgere le prove INVALSI computer based (CBT);

#### Tra il 21 gennaio 2020 e il 30 aprile 2020

invio dei dati degli studenti delle classi seconde e quinte di scuola primaria che, nell'ambito della rilevazione nazionale, dovranno svolgere le prove INVALSI cartacee.

A fronte del precedente calendario, la nuova funzionalità non avrà nessun vincolo temporale per la generazione dei file contenente le informazioni di contesto, è quindi demandata all'operatore la generazione nell'apposito arco temporale previsto.

#### **PREREQUISITI**

È necessario impostare i parametri INVALSI per ogni plesso dal menù *File-> Tabelle -> Parametri Procedura* (vedi Fig. 1)

Impostare se non presente il codice circolo da File-> Archivi Comuni -> Istituzioni Scolastiche. (la procedura segnala in fase di generazione tale mancanza)

Nel caso non vengano associate le materie (sono disponibili 5 possibili codifiche sia per la materia italiano, matematica e inglese) la procedura rileverà l'assenza di tale associazione non consentendo la creazione dei file INVALSI.

Nel caso in cui la descrizione materia risulti non corretta con le materie italiano, matematica e inglese la procedura segnalerà una possibile incongruenza, dando la possibilità all'operatore di decidere se continuare con la generazione dei file oppure correggere l'incongruenza.

# **JICK quid**

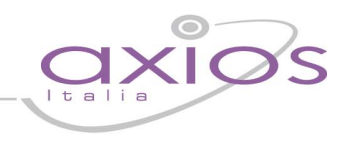

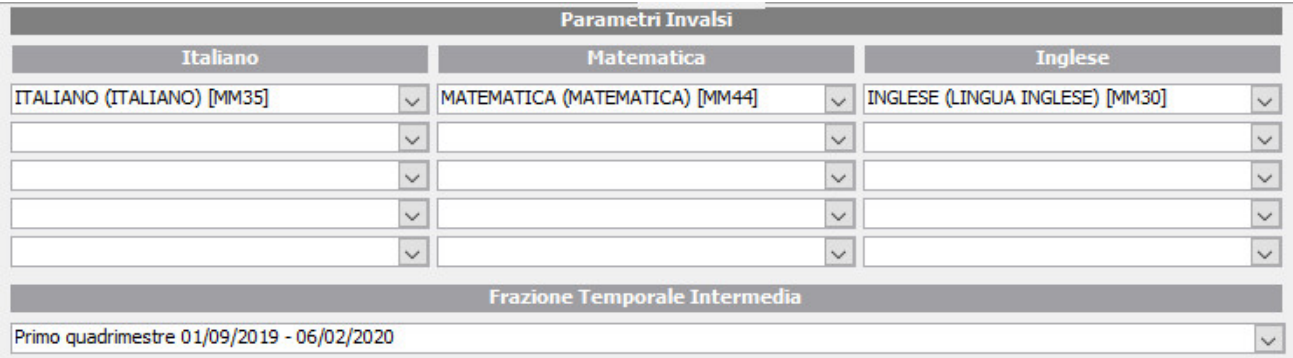

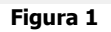

#### GENERAZIONE FILE INVALSI

Per accedere alla nuova funzionalità è necessario effettuare dal menù Utilità -> Utilità Area Alunni -> Axios SIDI Alunni -> Invalsi (vedi Fig. 2)

Tale operazione sarà necessario effettuarla su un solo codice meccanografico.

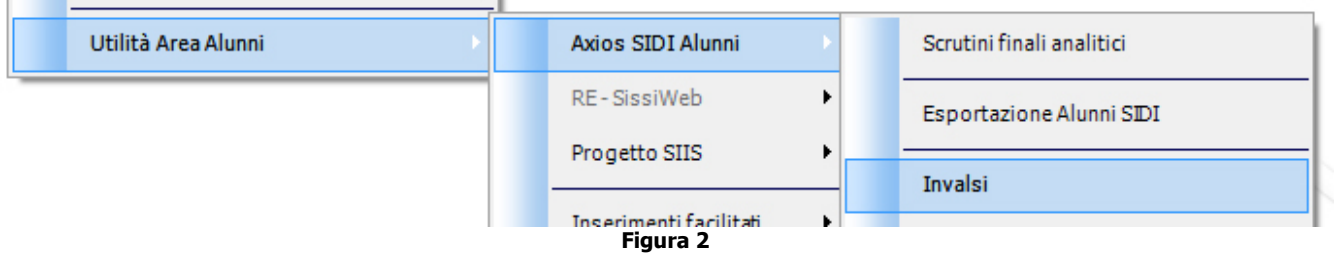

Nella finestra di esportazione dati per INVALSI sono visibili tre sezioni logiche: (vedi Fig. 3)

- La sezione A (Fig. 3) riporta l'elenco dei codici scuola presenti e contenenti almeno una classe, e una serie di informazioni, quali il codice meccanografico, la descrizione della scuola, l'ordine scuola ed il numero di classi interessate all'esportazione. In questa sezione è possibile eventualmente escludere codici scuola dall'esportazione. (Vanno escluse solo le scuole non interessate all'esportazione nonostante contengano classi e alunni, non va utilizzata assolutamente per esclusioni parziali o temporanee)
	- L'indicazione della presenza dei parametri INVALSI è data dall'apposito contrassegno colorato:
	- verde = parametri INVALSI presenti
	- giallo = materie presenti ma non è stata indicata la frazione temporale (non verranno esportati i voti)
	- rosso = parametri INVALSI non presenti (non sarà possibile generare il file)
- La sezione B (Fig. 3) riepiloga il numero di classi totali presenti in tutti i codici elencati nella sezione A ed il numero totale di classi interessate all'esportazione.
- La sezione C (Fig. 3) consente di selezionare le classi che si intendono esportare. Sempre da questa sezione è possibile monitorare l'evoluzione dell'esportazione classe per classe riportando l'esito delle selezioni dell'operatore ed eventuali errori. È possibile inoltre stampare le operazioni effettuate.

### guick guide

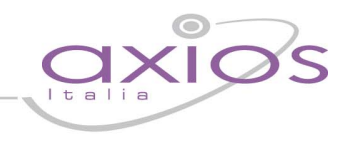

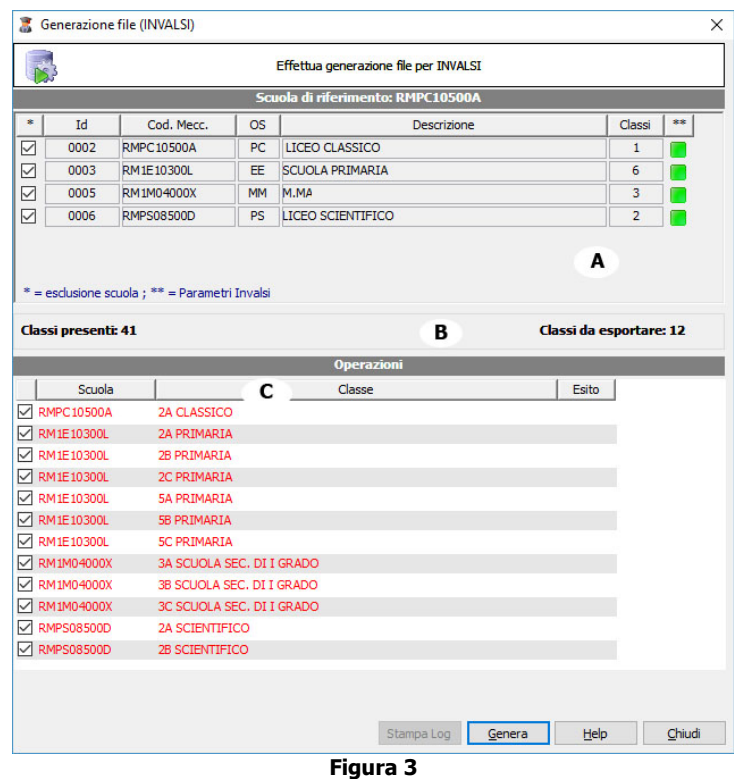

Effettuate le corrette associazioni è sufficiente cliccare sul pulsante Genera per eseguire l'esportazione dei file INVALSI.

Infine, è possibile verificare sempre che la generazione sia avvenuta correttamente attraverso l'area denominata "Operazioni" in cui viene riportato l'esito della generazione del file INVALSI per ogni singola classe. (Vedi Fig. 4)

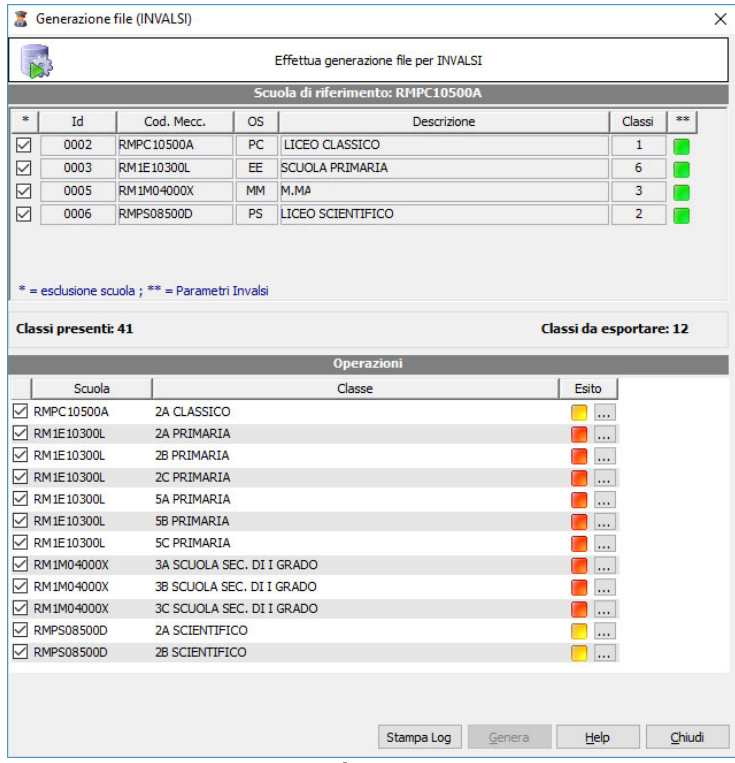

Figura 4

#### Gli esiti possibili sono 3:

- 1. Esito positivo contrassegno verde la generazione del file della classe è avvenuta correttamente.
- 2. Esito positivo contrassegno giallo la generazione del file è stata effettuata ma vi sono dei dati non obbligatori mancanti. Per verificare di quale dati si tratta è sufficiente effettuare un clic sul pulsante vicino al contrassegno giallo.
- 3. Esito negativo contrassegno rosso la generazione del file è fallita. Per verificare gli errori è sufficiente effettuare un clic sul pulsante vicino al contrassegno rosso. In questo caso si dovrà procedere alla correzione dell'errore segnalato prima di esportare nuovamente.

#### Errori comuni

- Mancanza sugli alunni del codice SIDI.
- Per quanto riguarda la scuola secondaria di II grado l'errore più comune è relativo all'indicazione delle ore settimanali delle materie di italiano e matematica sul piano di studio.

Tale errore indica che per nessuna delle materie selezionate è stato trovato orario settimanale sul piano di studio indicato.

La soluzione consiste nell'indicare l'eventuale numero di ore sul piano di studio interessato.

Nel caso nessuna delle materie selezionate faccia parte del piano di studio indicato è opportuno aggiungere l'ulteriore codifica utilizzata relativa alla materia italiano o matematica o inglese ed effettuare nuovamente la generazione.

- Per quanto riguarda la scuola primaria e secondaria di I grado l'errore più comune è relativo all'indicazione delle ore settimanali sul curriculum dell'alunno. Nell'errore è riportato il nominativo dell'alunno. La soluzione consiste nell'indicare sul curriculum dell'alunno indicato l'orario settimanale e poi rigenerare i file
- INVALSI.
- La non univocità della scuola di riferimento (circolo in istituzioni scolastiche), nella nuova funzionalità è possibile selezionare il plesso o uno dei plessi contenente l'indicazione corretta della scuola di riferimento e poi applicarla automaticamente a tutti gli altri plessi la stessa informazione effettuando un doppio clic e confermando alla richiesta di aggiornamento. (vedi Fig. 5)

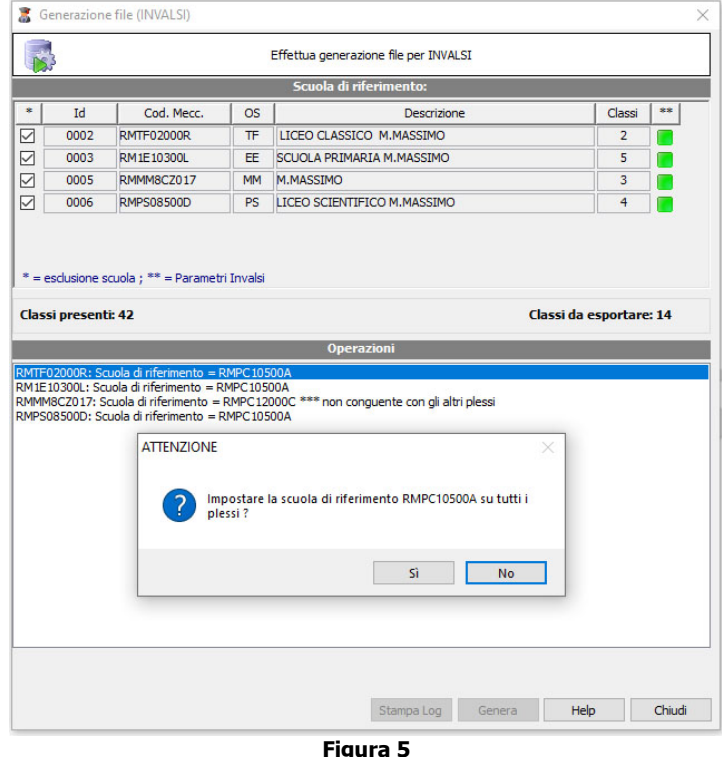

# quick guide

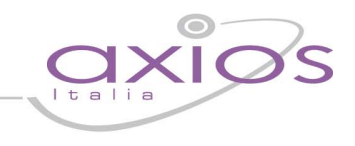

### Posizione dei file

Il file INVALSI creato sarà presente all'interno della cartella AXIOS\APP\ALU\PRG\EXT\INVALSI.

#### ATTENZIONE

Al termini della procedura il programma chiederà se effettuare l'invio del file in automatico al sito INVALSI restituendo anche l'esito dell'invio.